# **ACCESO Y TRANSFERENCIA DE ARCHIVOS**

Su disco duro de red LaCie ofrece acceso a los datos mediante volúmenes de almacenamiento llamados **recursos compartidos**. Puede copiar, realizar copias de seguridad y leer archivos de recursos compartidos de la misma forma que cualquier almacenamiento local.

## INFORMACIÓN SOBRE RECURSOS COMPARTIDOS PREDETERMINADOS Y DE USUARIO

[Recursos compartidos predeterminados](#page--1-0)

Su almacenamiento de red LaCie cuenta con tres recursos compartidos (parecidos a las carpetas) predeterminados: **MyShare**, **OpenShare** y **USBShare**. USBShare se creará automáticamente cuando asigne espacio para el acceso USB; consulte [Cuadro de instrumentos - Información sobre la unidad](http://manuals.lacie.com/es/manuals/ns2-nsmax/dashboard#cuadro-de-instrumentos-informacion-sobre-la-unidad) para obtener más información.

La tabla siguiente resume las diferencias entre ellos:

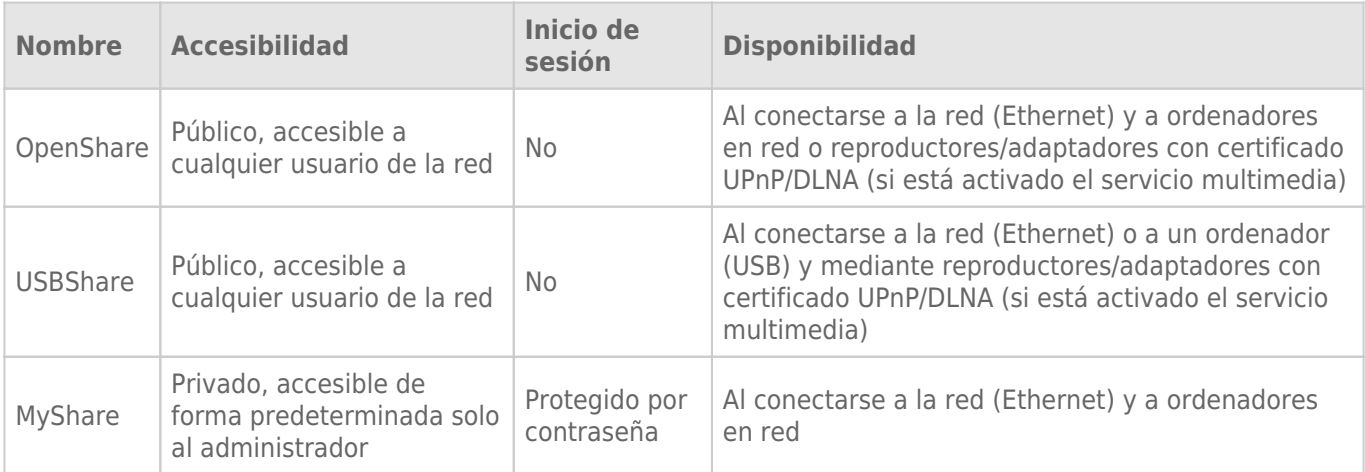

Cuando su unidad de disco duro LaCie esté conectada a la red, todos los recursos compartidos serán accesibles para el administrador, mientras que OpenShare y USBShare lo estarán para los invitados (USBShare solo estará disponible si ha asignado espacio al acceso USB). Cuando el dispositivo esté conectado a un ordenador mediante el puerto USB trasero, solo se podrá acceder a USBShare.

[Recursos compartidos de usuario](#page--1-0)

Es posible crear nuevos recursos compartidos asignando espacio a usuarios individuales. Por ejemplo, puede asignar 5 GB de espacio privado a cada miembro de la familia. Estos recursos compartidos tendrán el nombre del usuario (como "José", "Laura", "Juan", etc.) y es posible asignarles contraseñas. Consulte [Cuadro de](http://manuals.lacie.com/es/manuals/ns2-nsmax/dashboard#cuadro-de-instrumentos-usarios) [instrumentos - Usarios](http://manuals.lacie.com/es/manuals/ns2-nsmax/dashboard#cuadro-de-instrumentos-usarios) si desea instrucciones sobre cómo añadir usuarios.

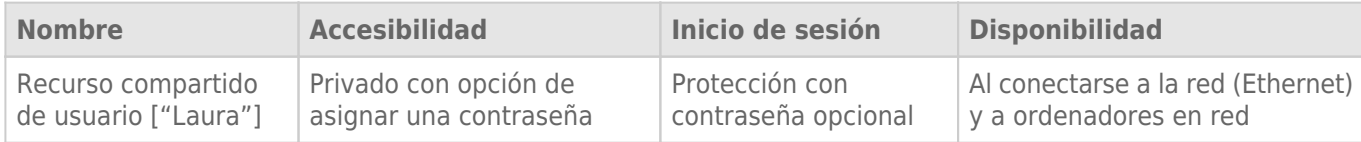

## ACCESO A RECURSOS COMPARTIDOS

Existen varias opciones para acceder a los recursos compartidos de su unidad de almacenamiento LaCie.

**Nota:** Consulte [Características avanzadas de accesibilidad](http://manuals.lacie.com/es/manuals/ns2-nsmax/access2) para conocer las funciones relacionadas, como el acceso a su dispositivo de forma remota, la creación de accesos directos a los recursos compartidos y la transmisión de contenido multimedia.

## Opción 1 - LaCie Network Assistant (OpenShare y USBShare)

- 1. Inicie LaCie Network Assistant. Si no ha instalado LaCie Network Assistant, consulte las instrucciones en [Conexión a la red](http://manuals.lacie.com/es/manuals/ns2-nsmax/network).
	- **Usuarios de Windows:**
		- 1. Seleccione LaCie Network Assistant en **Inicio > Programas**. Aparecerá un icono de la aplicación en la bandeja del sistema y LaCie Network Assistant detectará automáticamente su dispositivo LaCie en la red.
		- 2. Haga clic con el botón derecho del ratón en el icono situado en la bandeja del sistema.

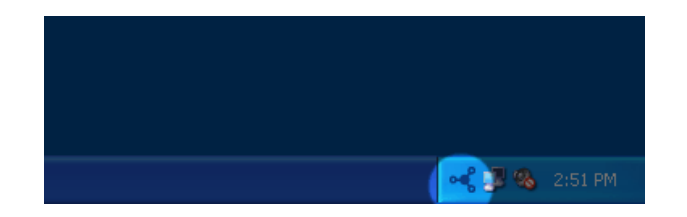

#### ■ **Usuarios de Mac:**

- 1. Seleccione LaCie Network Assistant en la carpeta **Aplicaciones**. Aparecerá un icono de la aplicación en la barra de menú y LaCie Network Assistant detectará automáticamente su dispositivo LaCie en la red.
- 2. Haga clic en el icono situado en la barra de menú.

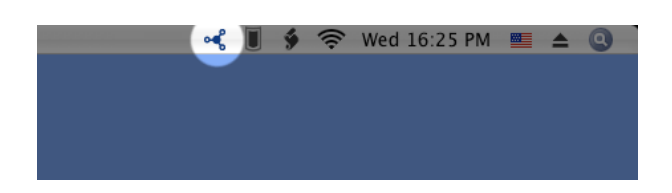

2. Seleccione el nombre de su dispositivo de almacenamiento LaCie para seleccionar el recurso compartido al que desea acceder.

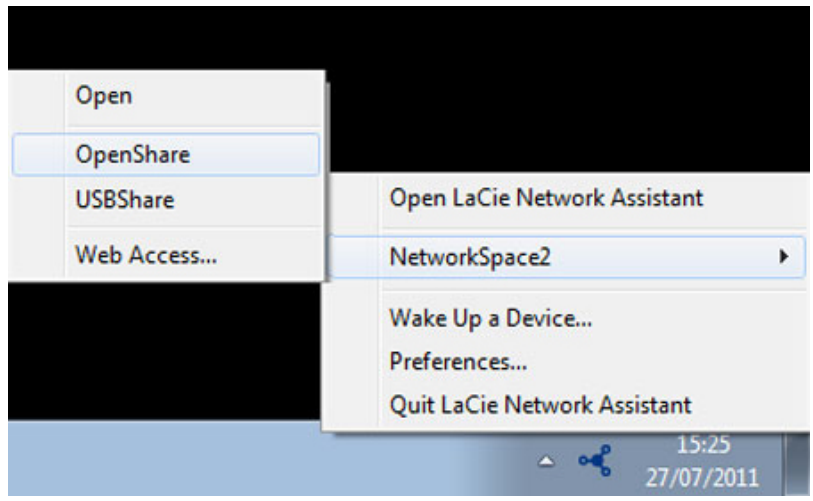

3. El recurso compartido se abrirá en una ventana del explorador (Windows) o en una ventana de Finder (Mac).

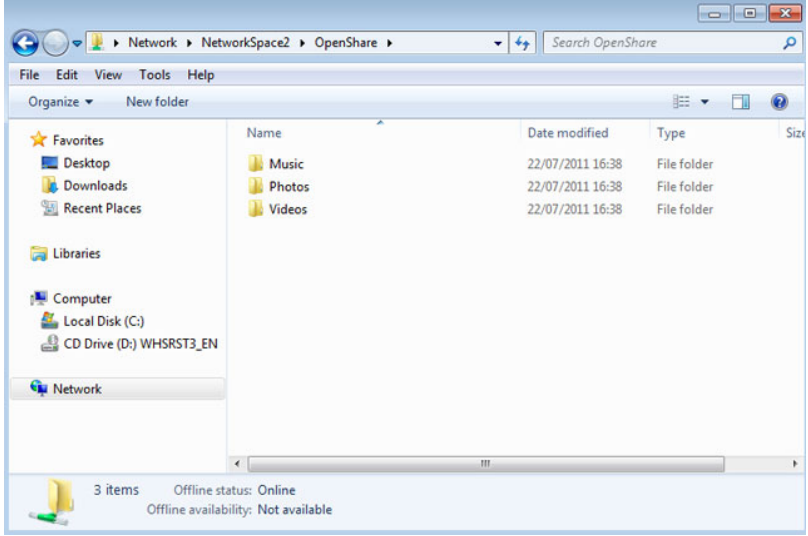

4. Copie y pegue o arrastre y suelte los archivos para transferir los datos entre su ordenador y el recurso compartido. Usuarios de Mac: Si el recurso compartido no se abre en una ventana de Finder, solo tiene que navegar en Finder hasta **SHARED (Recurso compartido) > [nombre del equipo] > [nombre del recurso compartido]**.

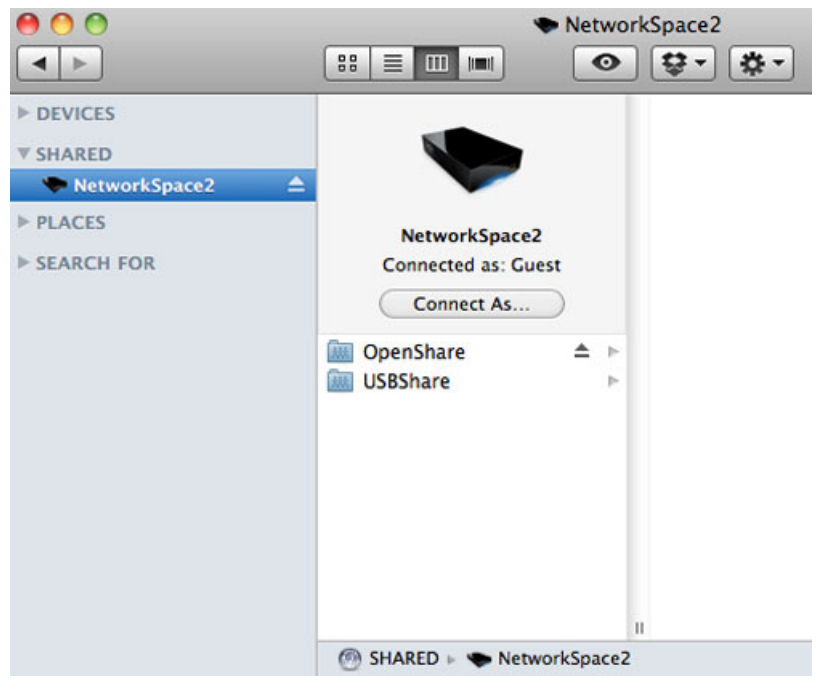

**Información importante:** Tenga en cuenta que MyShare y los recursos compartidos de usuarios no aparecerán en la lista de recursos compartidos a no ser que el administrador o usuario haya autenticado su nombre de usuario y contraseña en LaCie Network Assistant. Consulte la opción 2 a continuación.

## Opción 2 - LaCie Network Assistant (Autenticación de MyShare o el recurso compartido de usuario)

- 1. Inicie LaCie Network Assistant. Si no ha instalado LaCie Network Assistant, consulte las instrucciones en [Conexión a la red](http://manuals.lacie.com/es/manuals/ns2-nsmax/network).
	- **Usuarios de Windows:**Seleccione LaCie Network Assistant en **Inicio > Programas**. Aparecerá un icono de la aplicación en la bandeja del sistema y LaCie Network Assistant detectará automáticamente su dispositivo LaCie en la red.
	- **Usuarios de Mac:**Seleccione LaCie Network Assistant en la carpeta **Aplicaciones**. Aparecerá un icono de la aplicación en la bandeja del sistema y LaCie Network Assistant detectará automáticamente su producto LaCie en la red.
- 2. Abra el asistente LaCie Network Assistant.
	- **Usuarios de Windows:** Haga clic en el icono de LaCie Network Assistant en la bandeja del sistema.
	- **Usuarios de Mac:** Haga clic en el icono de LaCie Network Assistant en la barra de menú para seleccionar **Open LaCie Network Assistant…** (Abrir LaCie Network Assistant…)

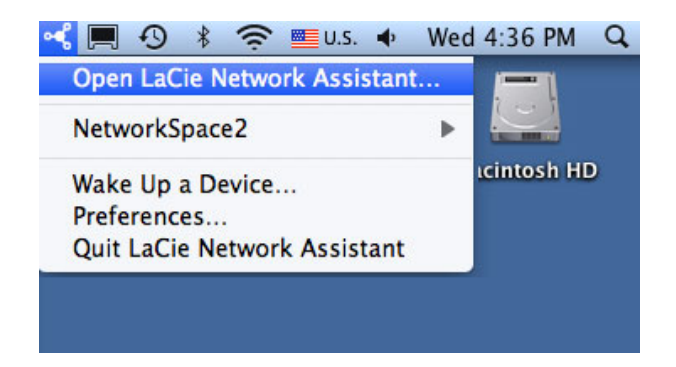

3. Seleccione el nombre de máquina de su dispositivo de almacenamiento LaCie en la lista de dispositivos situada en la columna de la izquierda, y luego haga clic en la pestaña **Volumes** (Volúmenes).

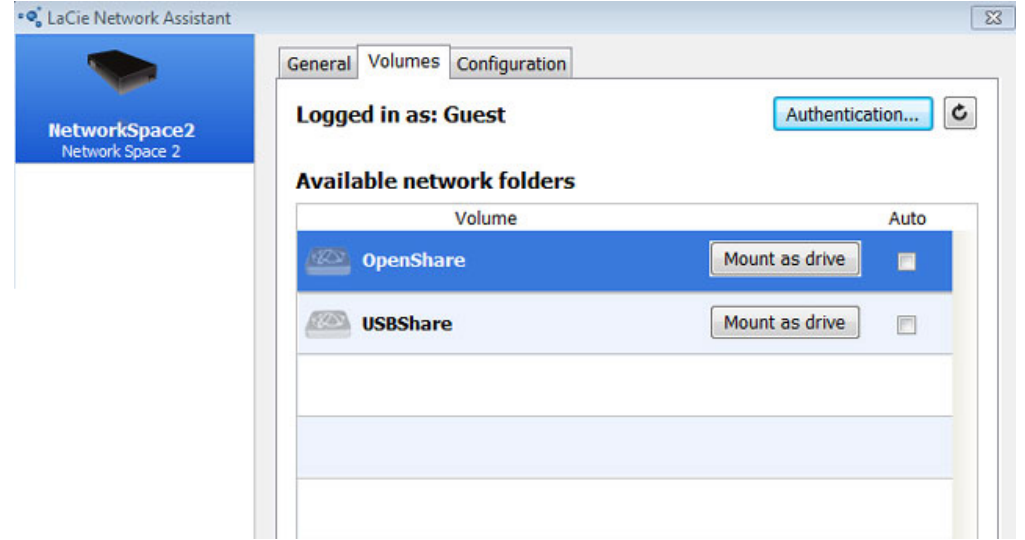

4. Haga clic en **Authentication…** (Autenticación).

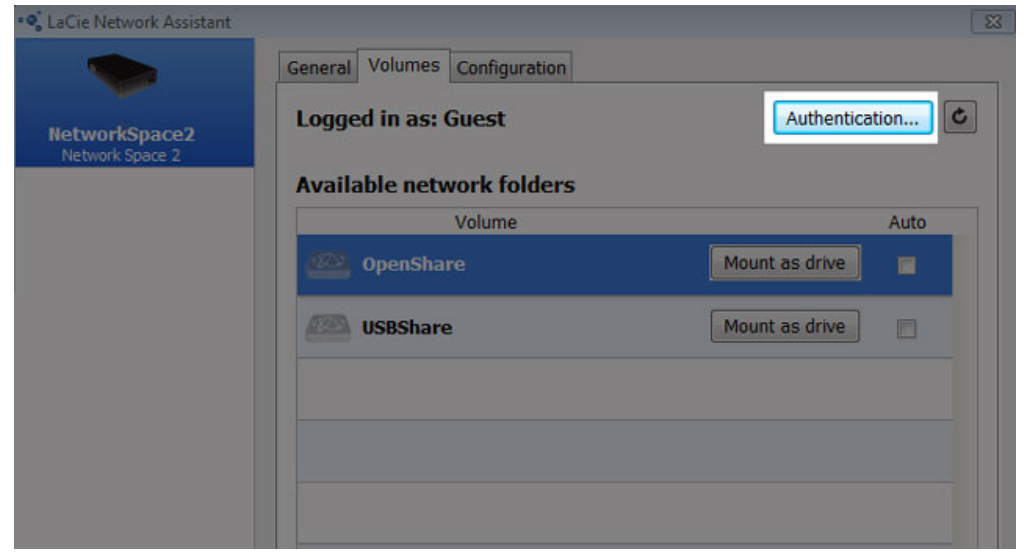

5. En la ventana emergente, seleccione **Registered User** (Usuario registrad) e introduzca el nombre de usuario y contraseña del administrador para ver MyShare. Para acceder al recurso compartido de un usuario, introduzca el nombre y contraseña creados en la herramienta de administración de cuadro de instrumentos ( [Cuadro de instrumentos - Usuarios](http://manuals.lacie.com/es/manuals/ns2-nsmax/dashboard#cuadro-de-instrumentos-usuarios)). Haga clic en **OK (Aceptar)**.

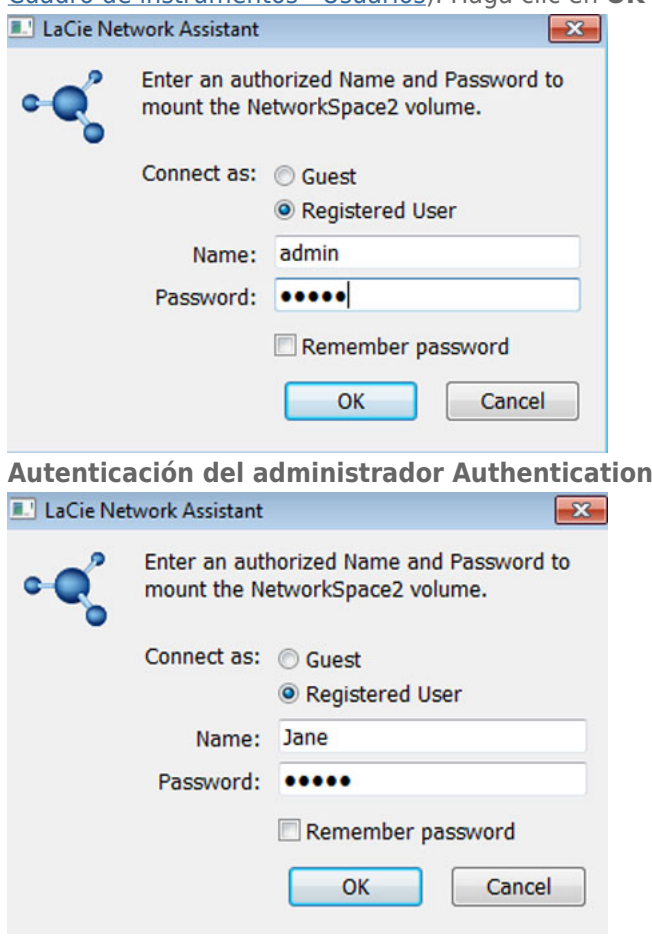

#### **Autenticación de usuario**

6. MyShare o el recurso compartido del usuario ("Laura", en este ejemplo) aparecerá en la lista de recursos compartidos.

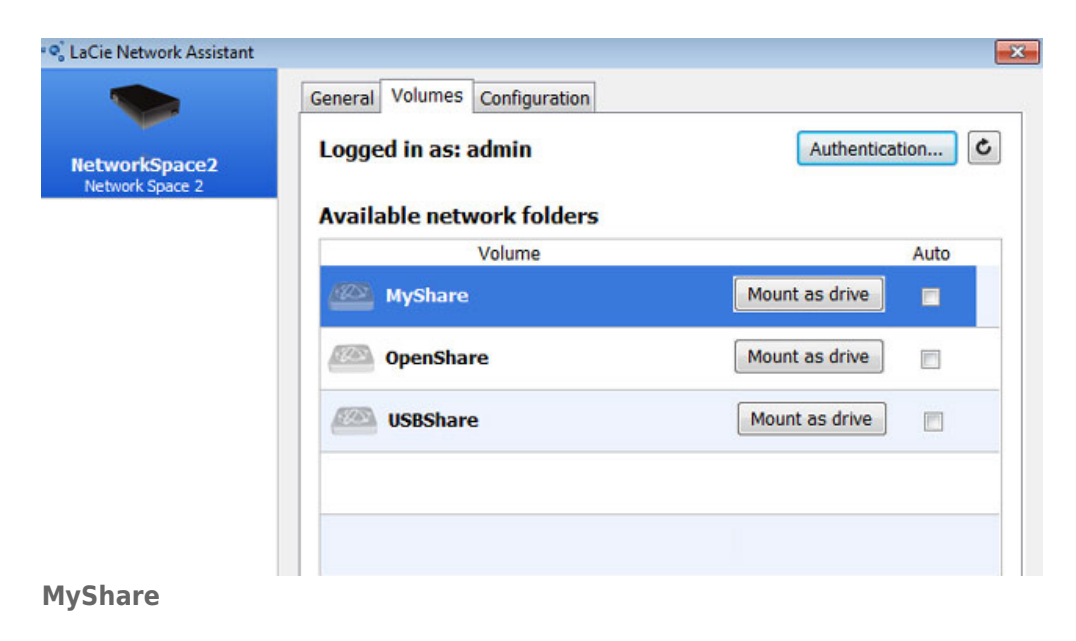

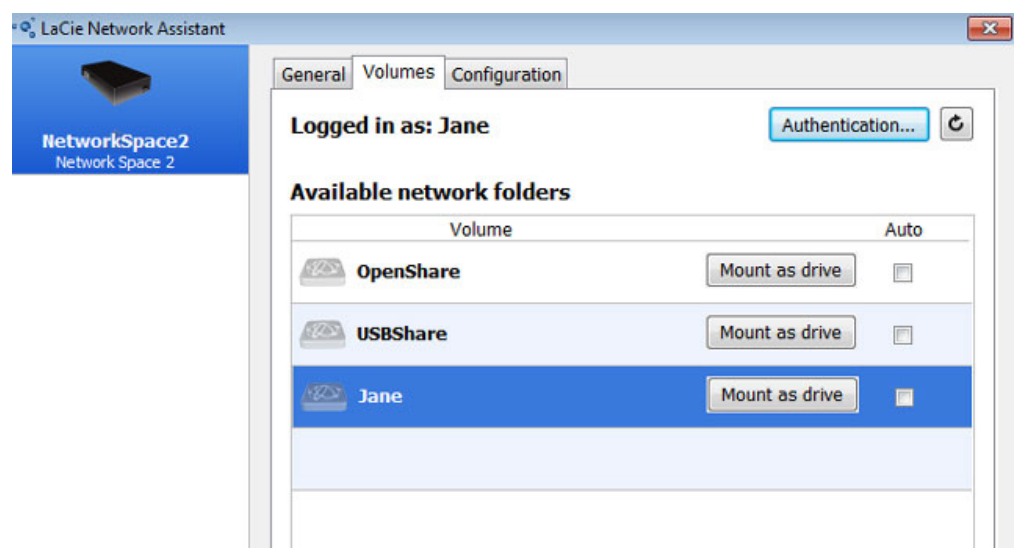

#### **Recurso compartido de usuario**

7. Haga clic en **Mount as drive** (Montar como unidad) (Windows) o **Mount** (Montar) (Mac) para abrir el recurso compartido.

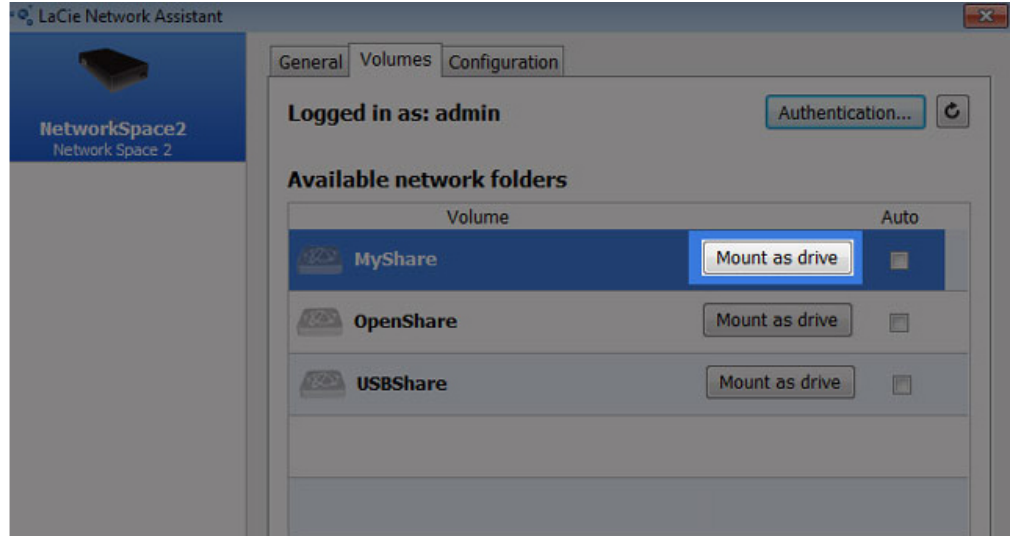

8. El recurso compartido se abrirá en una ventana del explorador (Windows) o en una ventana de Finder (Mac). Copie y pegue o arrastre y suelte los archivos para transferir los datos entre su ordenador y el recurso compartido.

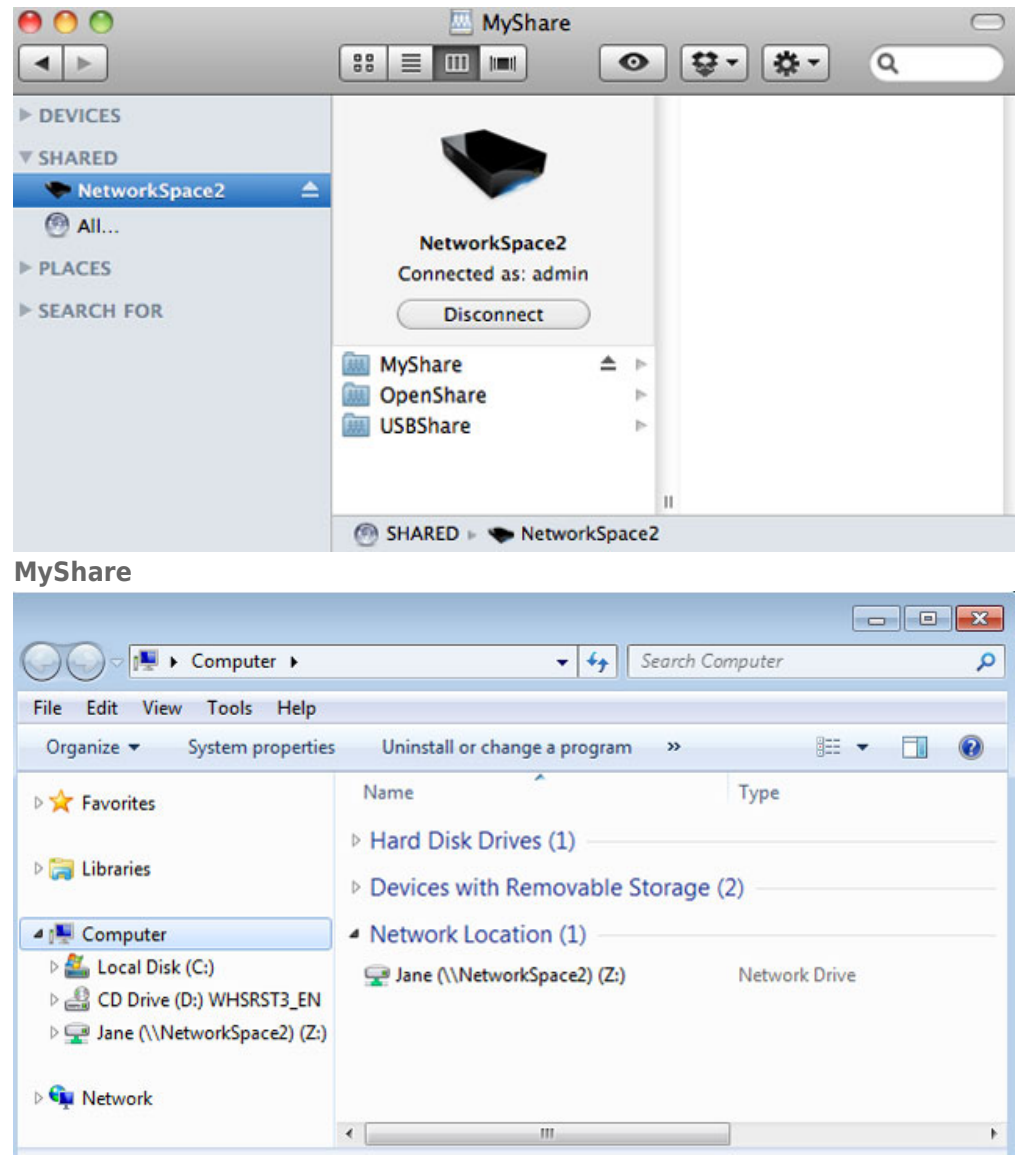

**Recurso compartido de usuario**

### Opción 3 - Sistema operativo

#### Usuarios de Windows 7 y Windows Vista

1. En el campo de dirección de una ventana del Explorador, introduzca **\\[nombre del equipo]** o **\\[dirección IP]]** y pulse **Intro**.

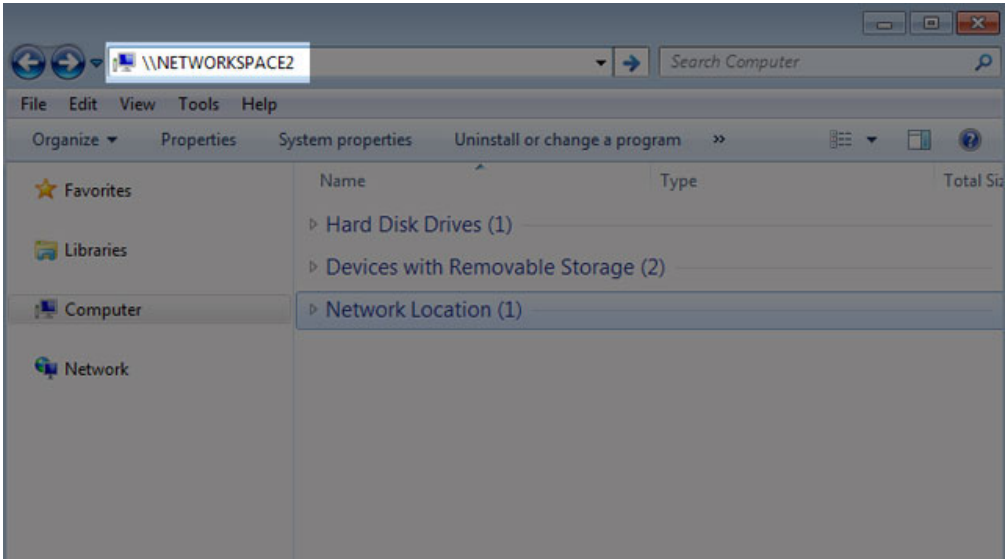

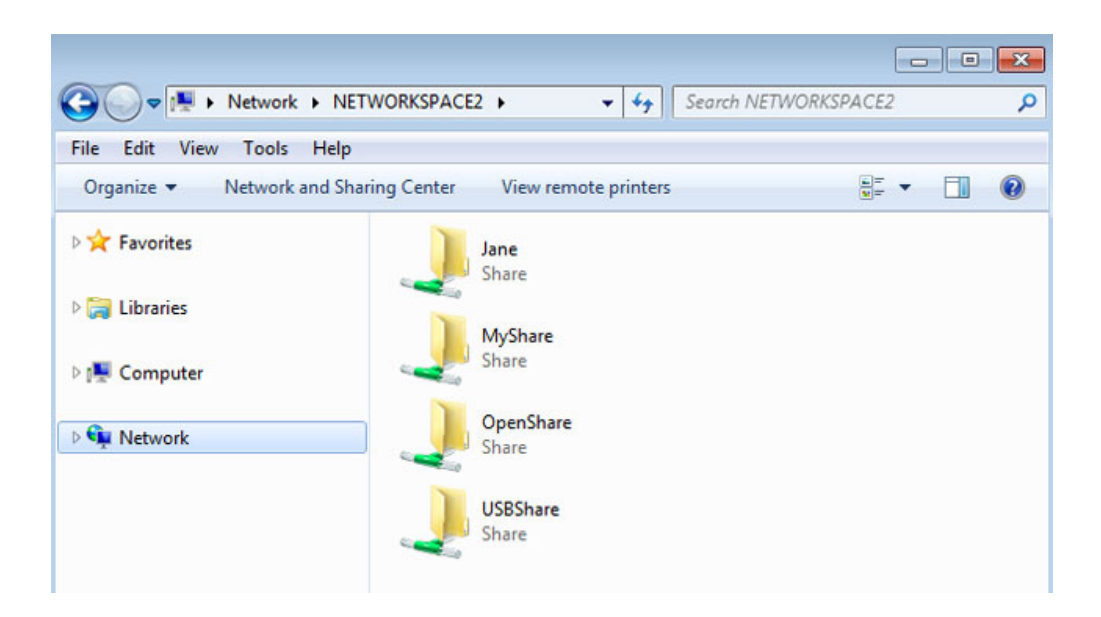

2. Haga clic dos veces en OpenShare o USBShare para abrir la carpeta correspondiente. Se le pedirá el nombre de usuario y contraseña si hace clic dos veces en MyShare (administrador) o en un recurso compartido de usuario.

**Nota técnica:** Para encontrar la dirección IP de su dispositivo de almacenamiento LaCie, abra **LaCie Network Assistant** y seleccione la ficha **General**. La dirección aparecerá junto al nombre del dispositivo.

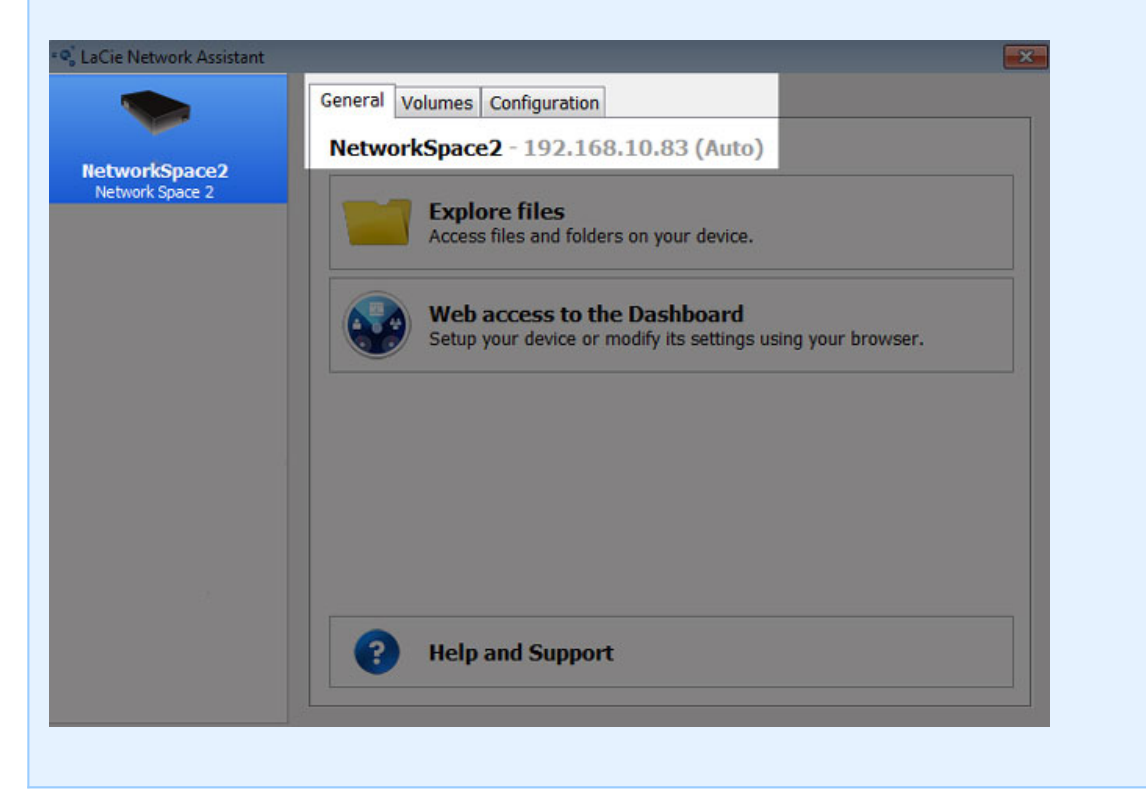

#### Usuarios de Windows XP

1. En el campo de dirección de una ventana del Explorador, introduzca **\\[nombre del equipo]** o **\\[dirección IP]** y haga clic en **Go** (Ir). Como alternativa, desde el menú Inicio, haga clic en **Ejecutar**, escriba **\\[nombre del equipo]** o **\\[dirección IP]** y haga clic en **Aceptar**.

#### Usuarios de Mac

- 1. En Finder, navegue a **Ir > Conectarse al servidor**.
- 2. En la ventana de diálogo que se abrirá, introduzca una de las siguientes opciones: **afp://[nombre de la máquina].local smb://[nombre de la máquina].local afp://[dirección IP] smb://[dirección IP]**

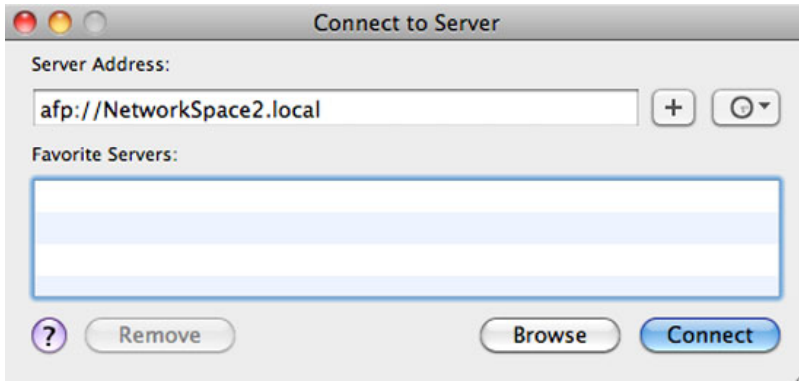

3. Haga clic en **Conectar** e introduzca el nombre de usuario y contraseña. Introduzca el nombre y contraseña de un usuario para acceder a su recurso compartido.